# **Zarządzanie stroną 1CEL**

1. Zaloguj się do panelu administratora podanymi wcześniej danymi logowania z linku: <https://domena.pl/admin>

#### **Dane głównych podstron Strona główna | #uczelnia\_ZUT | #Szczecin\_ZUT | #Jak\_żyć\_ZUT | #FAQ**

1. Z lewej strony w panelu administratora wybieramy zakładkę "Strony"

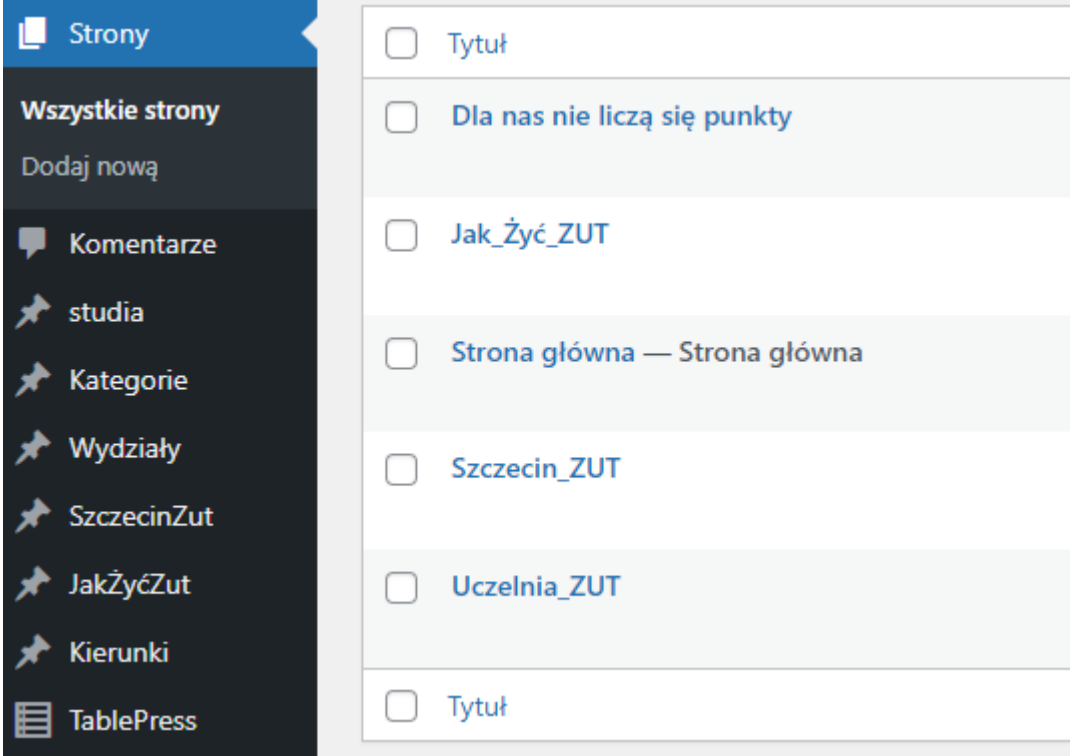

2. Wybierz interesującą Cię stronę, zmień dane a następnie naciśnij przycisk "Zaktualizuj" aby potwierdzić zmianę danych.

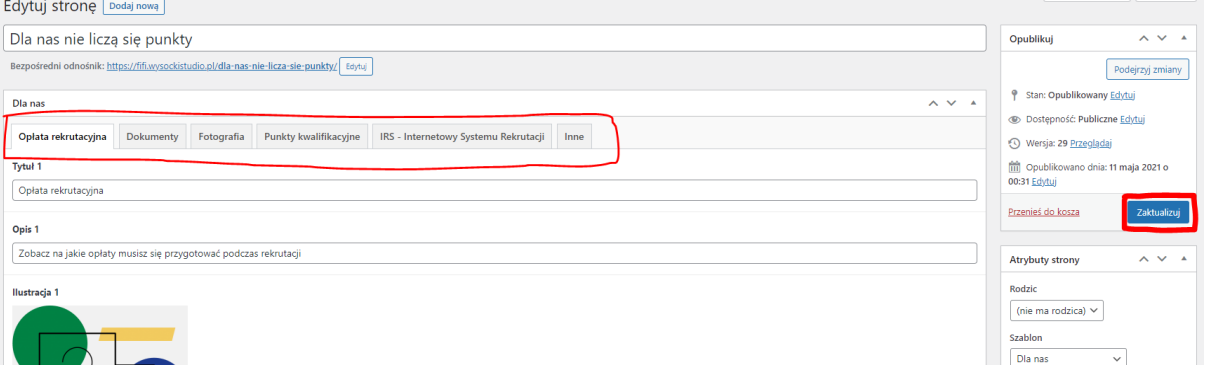

**Uzupełnianie danych na podstronie #Uczelnia\_ZUT**

1. Do tej sekcji będziemy używać trzech zakładek w panel administratora: **Wydziały, Kategorie, Kierunki**

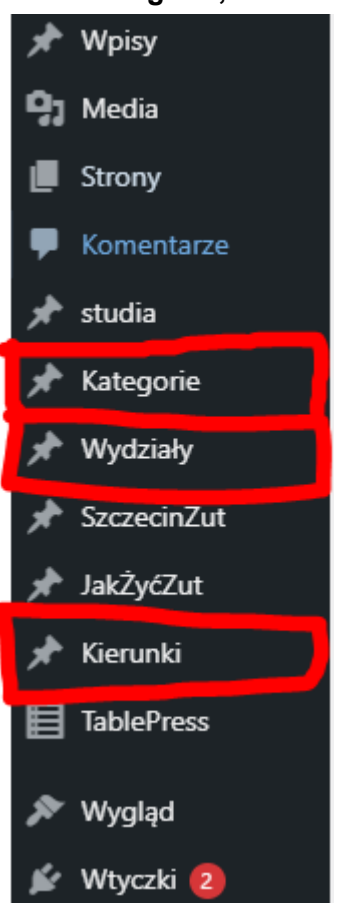

#### 2. Każda **Kategoria** odpowiada jednemu głównemu **kafelkowi** na podstronie.

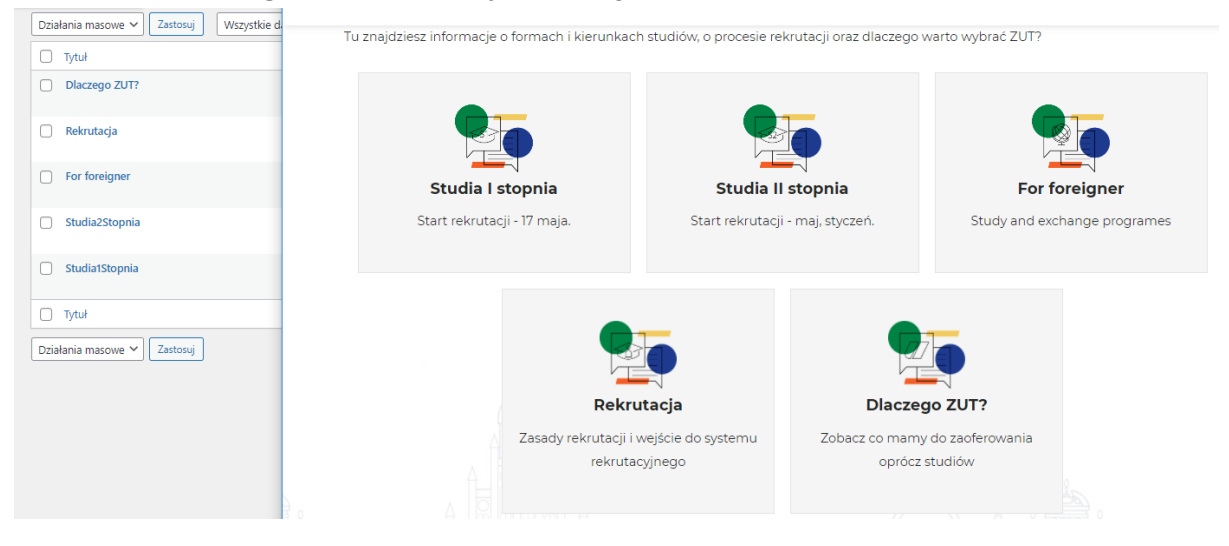

3. Aby dodać nowy kafelek należy kliknąć przycisk **Dodaj nowy**, uzupełnić dane a następnie **zapisać**.

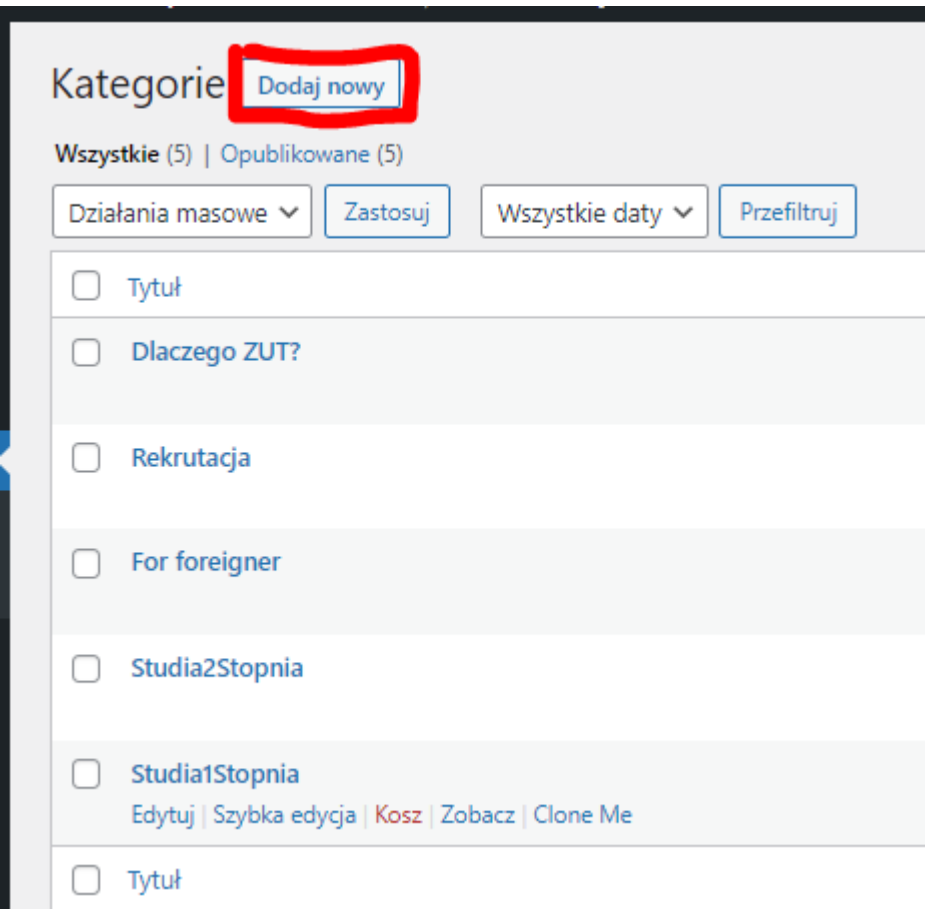

4. Aby dodać nowy **tytuł** do danego kafelka należy przejść do zakładki w menu "Wydziały". Każdy **tutuł** jest osobnym **Wydziałem.**

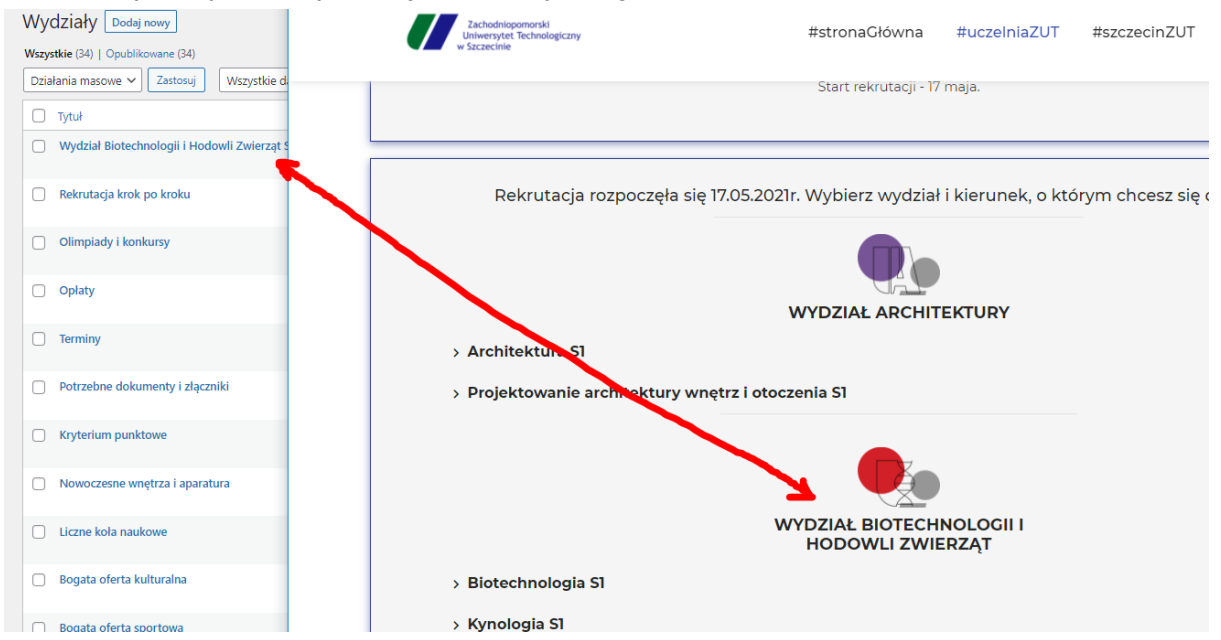

5. Możemy zminienić dane, wchodząc w interesujący nas **wydział** lub tworząc nowy. **WAŻNE: aby przypisać dany wydział do kafelka z listy rozwijanej Kategoria należy wybrać wcześniej stworzony / instniejący już kafelek.**

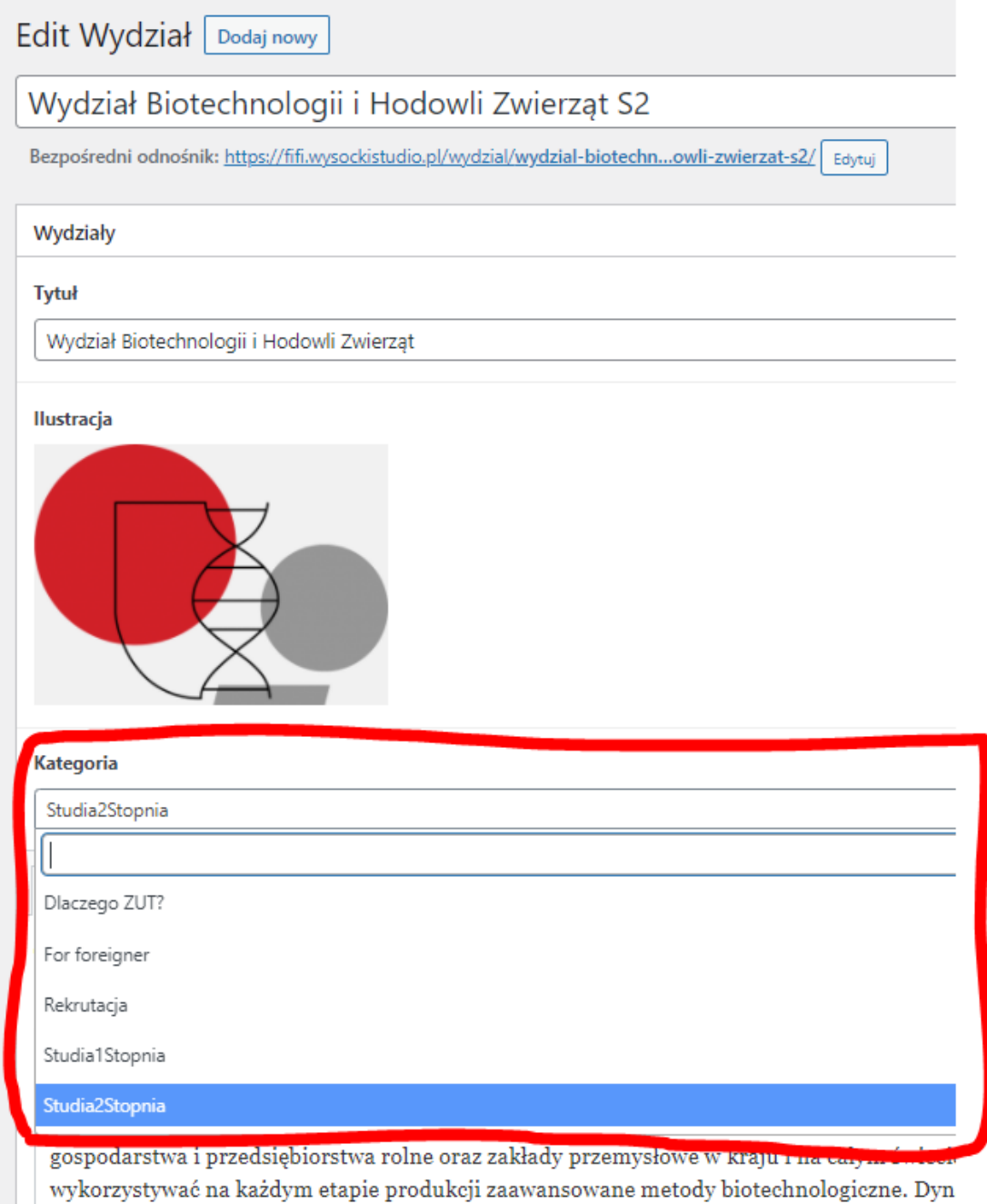

zainteresowanie absolwentami unikatowego w Polsce kierunku.

6. Edycja wyskakującego okna po naciśnięciu w **wydział.**

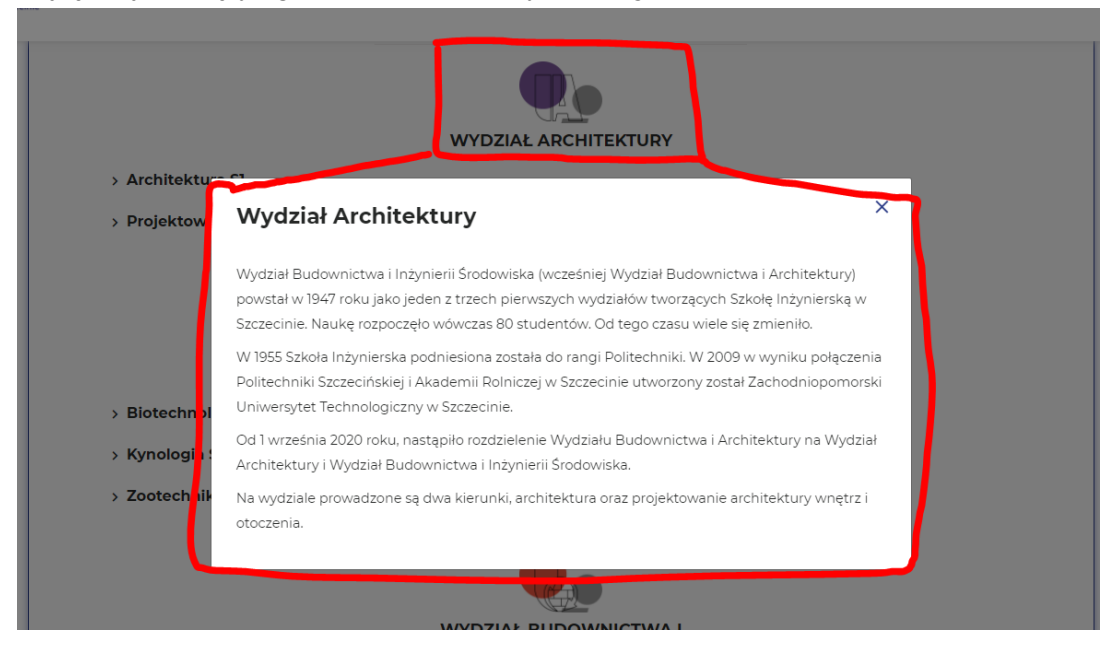

- 7. W panelu administratora wchodzimy w zakładkę **Wydziały.**
- 8. Wybieramy interesujący nas **wydział.**
- 9. Przechodzimy do zakładki "**Opcjonalny opis**" i tam uzupełnimy dane. **OKNO NIE BĘDZIE SIĘ POJAWIAĆ JEŚLI ŻADNE DANE NIE ZOSTANĄ UZUPEŁNIONE.**

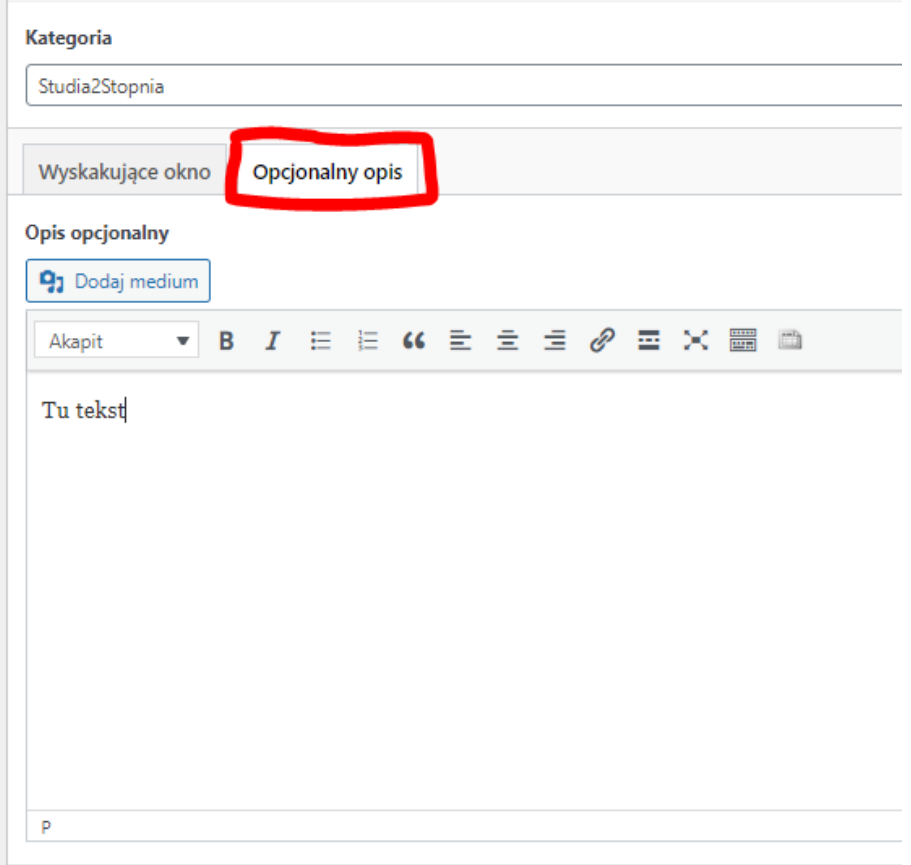

10. Dodawanie nowego pola rozwijanego do danego **wydziału.**

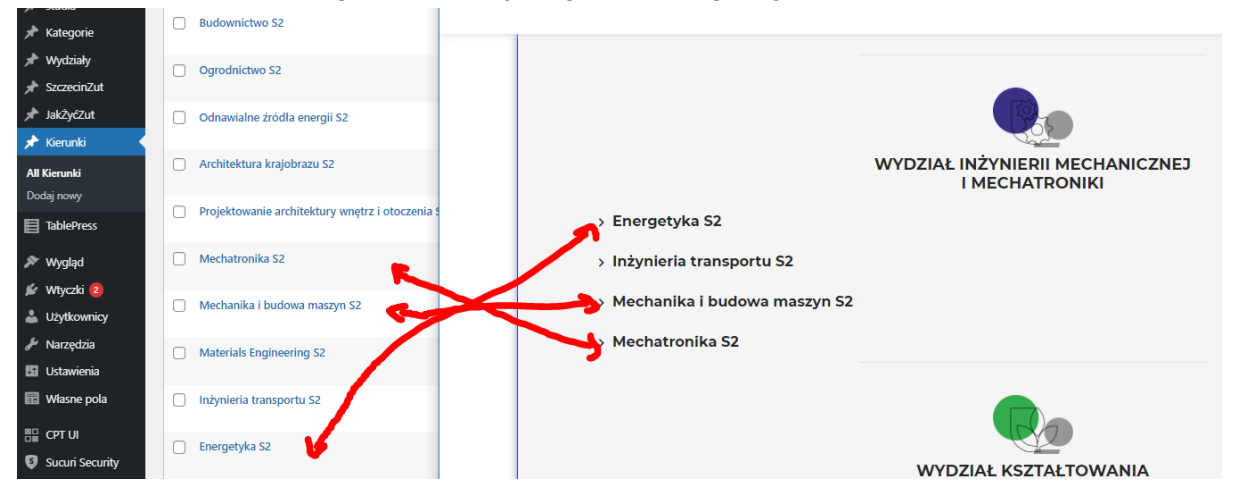

- 11. Przechodzimy do zakładki **Kierunki.**
- 12. Wybieramy interesujący nas kierunek.
- 13. Uzupełniamy dane
- **14. WAŻNE: na samym dole z listy rozwijanej wybieramy wydział do którego nasz element ma zostać dodany.**

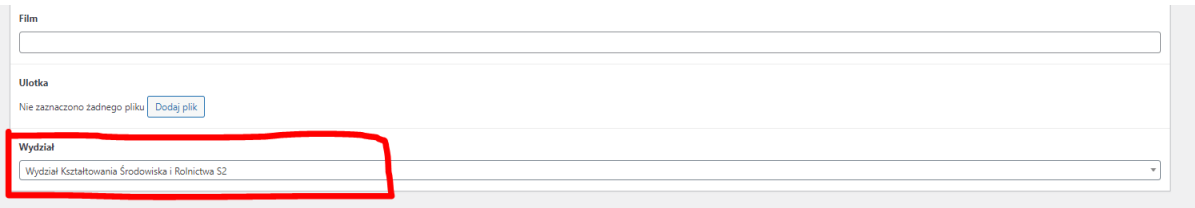

## **Uzupełnianie danych na podstronie #Szczecin\_ZUT, #Jak\_żyć\_ZUT**

1. Kafelki na obu podstronach są edytowalne z panelu amdinistrastratora w zakładkach po lewej stronie **JakŻyćZut** i **SzczecinZut.** Możemy tak edytować aktualne kafelki lub dodawać nowe.

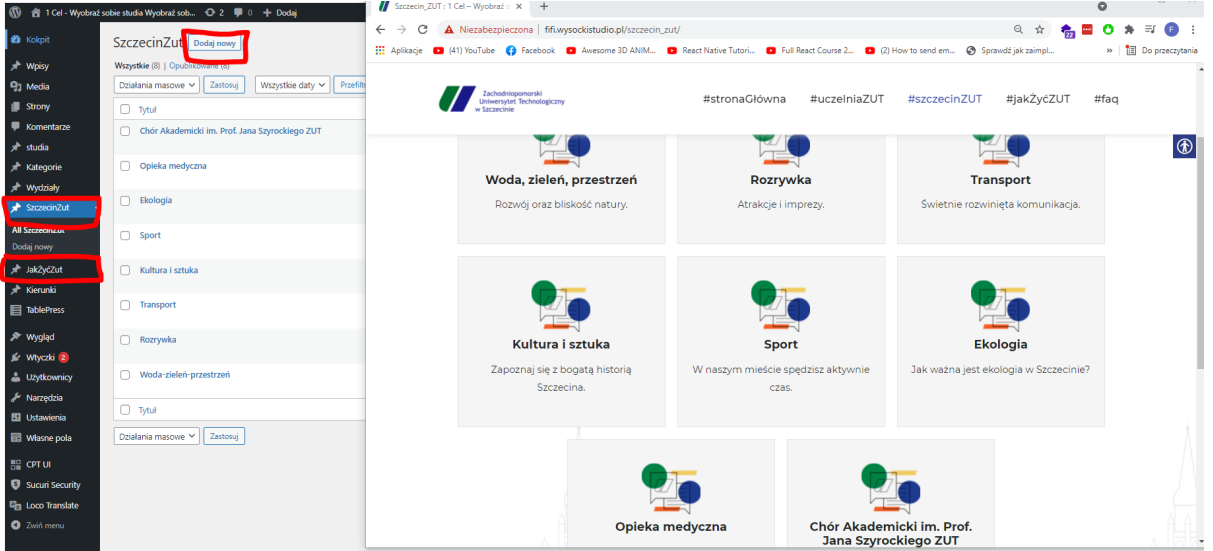

## **Uzupełnianie Tabel na stronie (niektórych).**

- 1. Po lewej stronie z menu w panelu administratora wybieramy zakładkę **TablePress.**
- 2. Wybieramy interesującą nas tabelę / Tworzymy nową

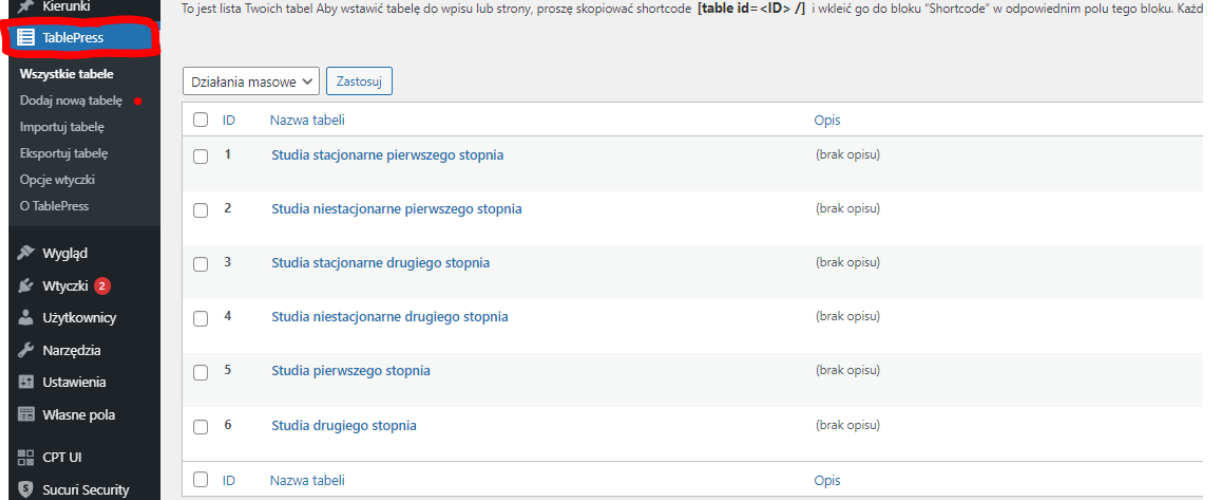

- 3. Modyfikujemy dane / Dodajemy nowe
- 4. Zapisujemy.

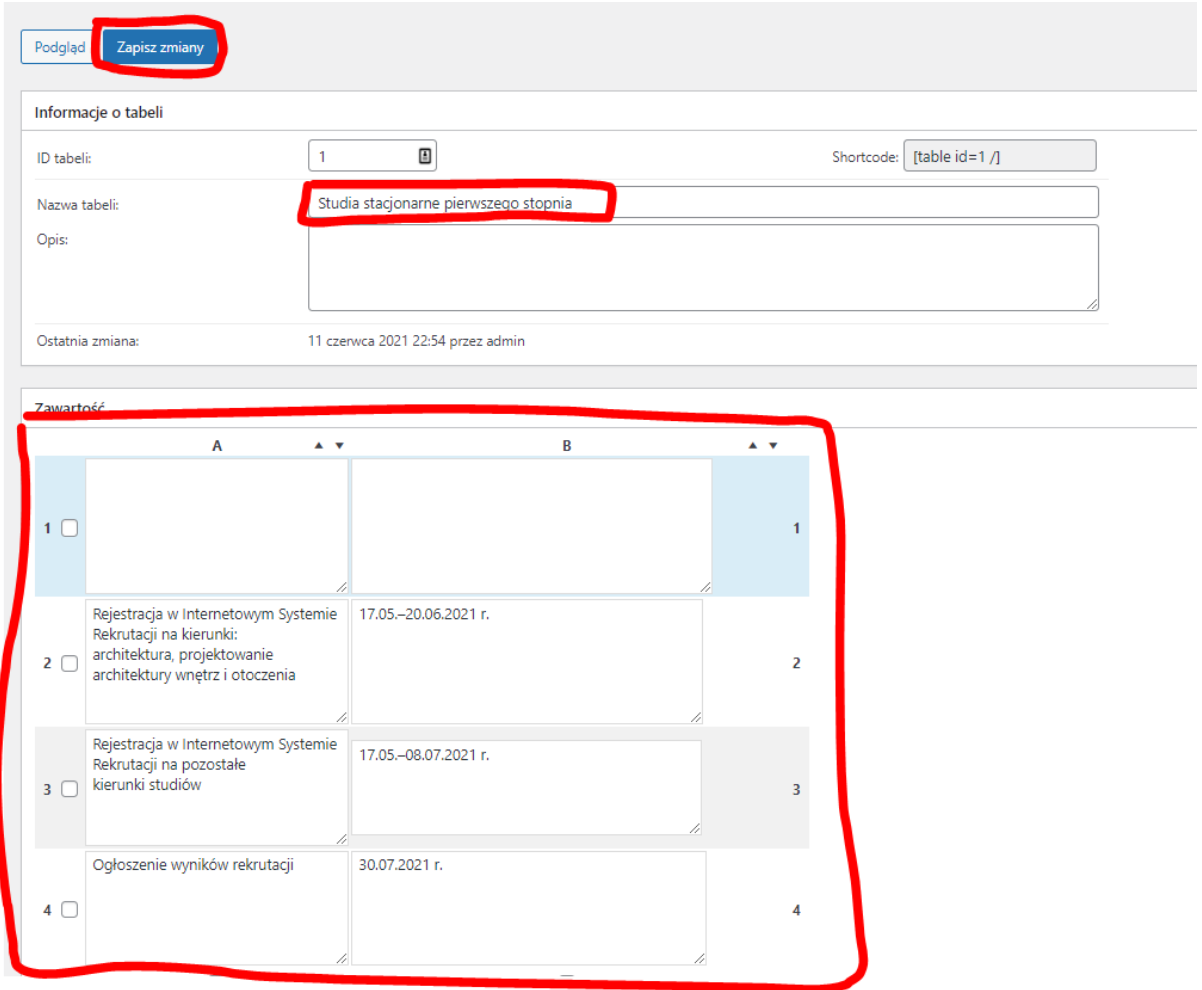

### **Dodawanie tabeli do tekstu**

1. Wchodzimy w interesującą nas tabelę a następnie kopiujemy widniejący "**shortcode**" i wklejamy go do naszego tekstu. Co w rezultacie daje nam:

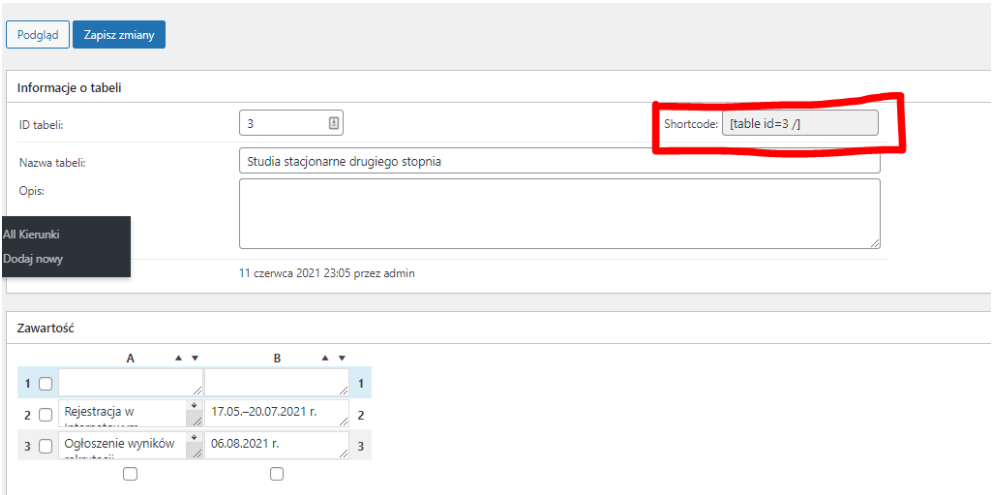

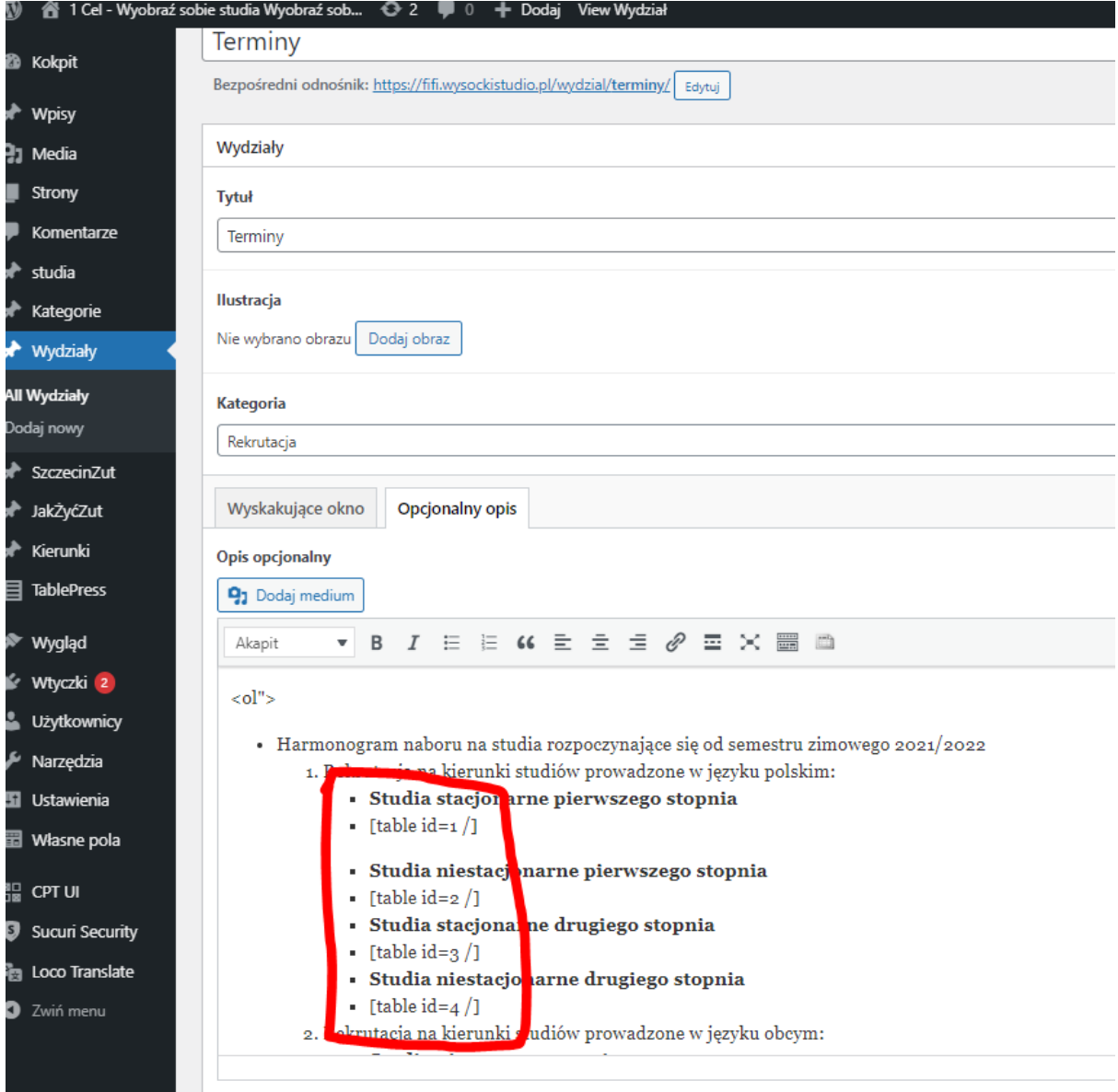

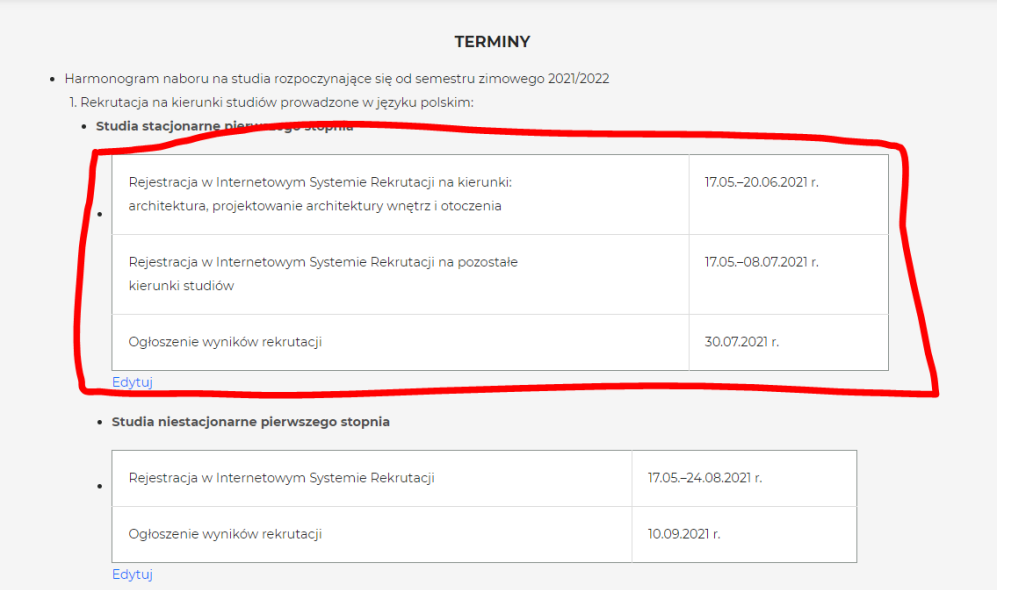